## **How to Download Your Blackboard Gradebook**

## **To download your grade center:**

1. Locate your course in Blackboard and click on Grade Center from the Course Management menu and then click **Full Grade Center**.

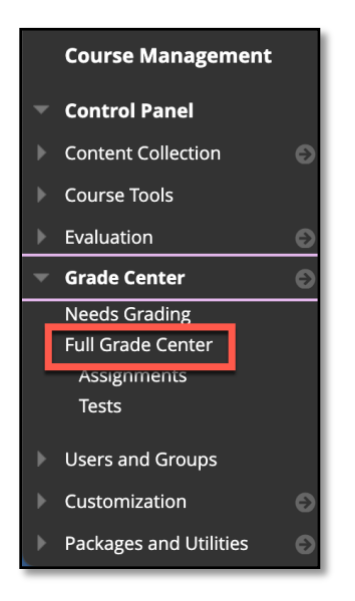

2. Access the **Work Offline** menu option and select **Download** from the list of options.

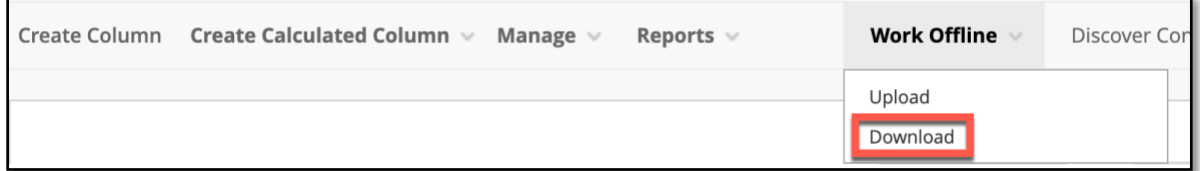

3. Under the Data section, select **Full Grade Center** (should be selected by default).

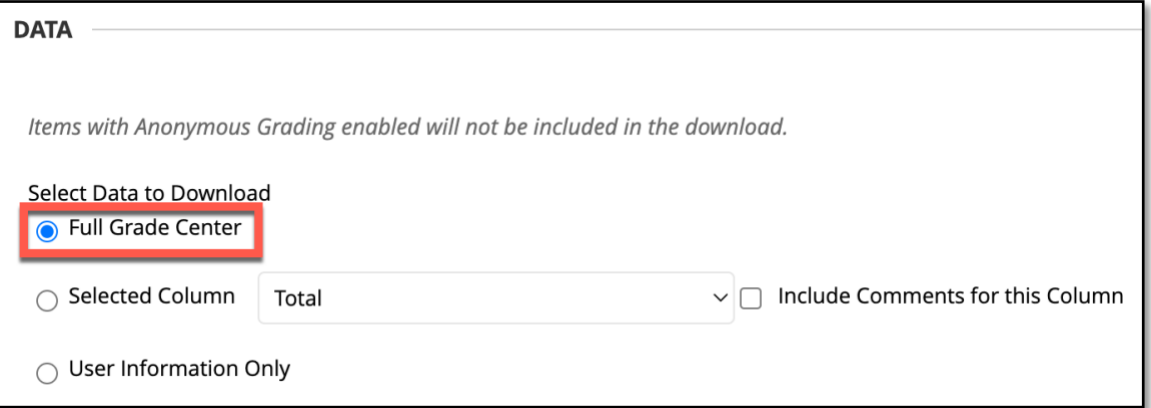

4. Under the Options section, select the options you want for **Delimiter type.** To have the file open in Excel, select tab (default selection). If you have columns hidden that you want to include then you will need to select "Yes" to Include hidden Information in the file.

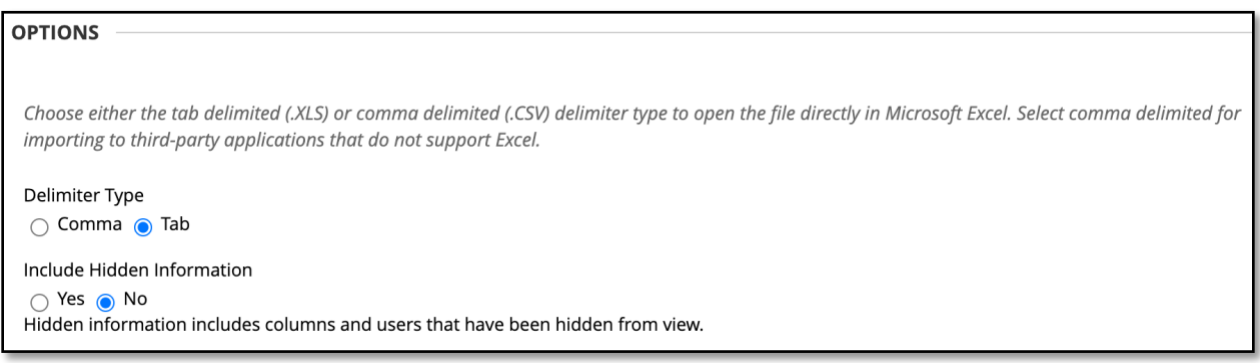

**5.** Under the Save Location section choose **My Computer** (this is the default selection. Then select Submit to generate the downloadable file.

**NOTE: To avoid violating FERPA regulations select a location within your Missouri State OneDrive account to save your grade book files.**

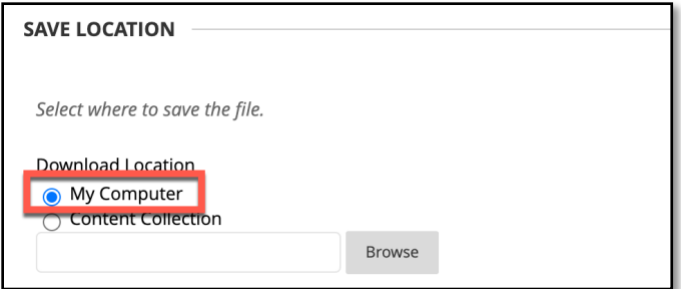

6. From the Downloads Grades page, select the **Download** button.

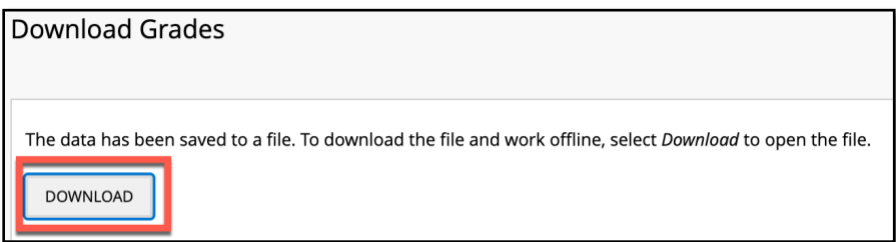

7. This will prompt you for a location to save the file. Select the location you want the file saved and select the Save button.